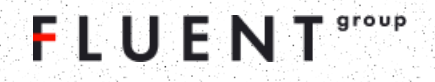

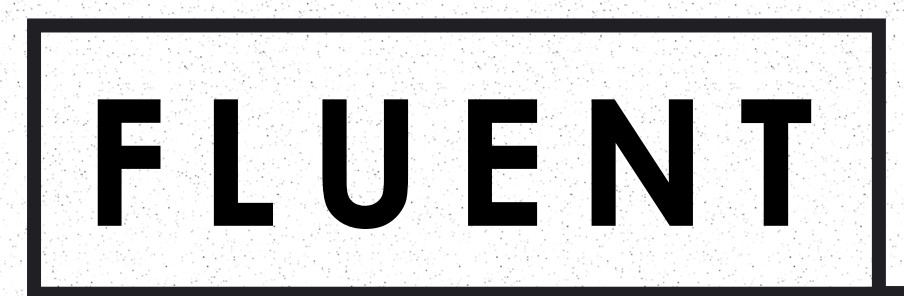

# **LIVE** Мобильное приложение **FLUENT LIVE: инструкция**

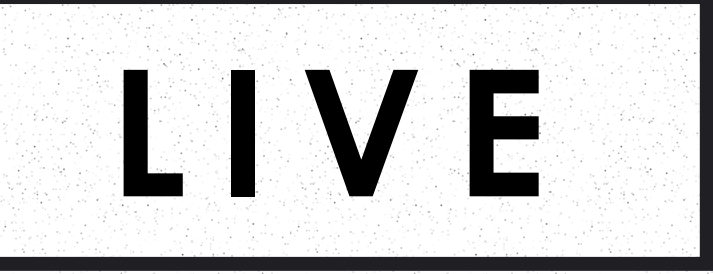

### **Установка приложения**

1. Для установки приложения Fluent Live необходимо открыть на смартфоне Google Play или App Store и ввести в поиске название

### Fluent Live.

Нужное приложение будет вверху списка. Нажмите на его иконку, чтобы попасть в карточку приложения.

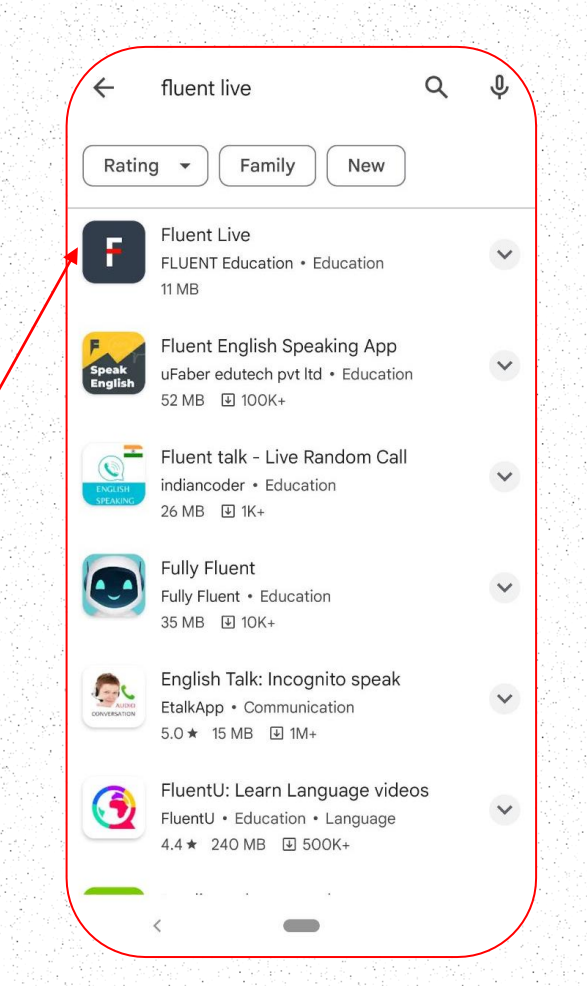

2. Находясь в карточке приложения, необходимо выбрать пункт Установить, чтобы приложение загрузилось и началась его установка на ваше устройство.

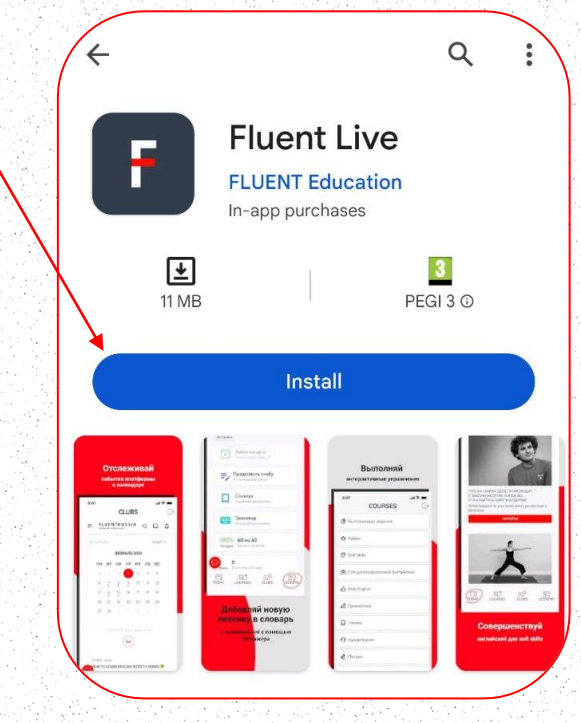

## **Первый запуск приложения**

При первом запуске вам будет предложено ввести ваш логин и пароль от платформы Fluent Education.

Эти данные были ранее предоставлены вашим менеджером.

После авторизации вы сможете пользоваться платформой в соответствии с вашим тарифным

планом и уровнем доступа.

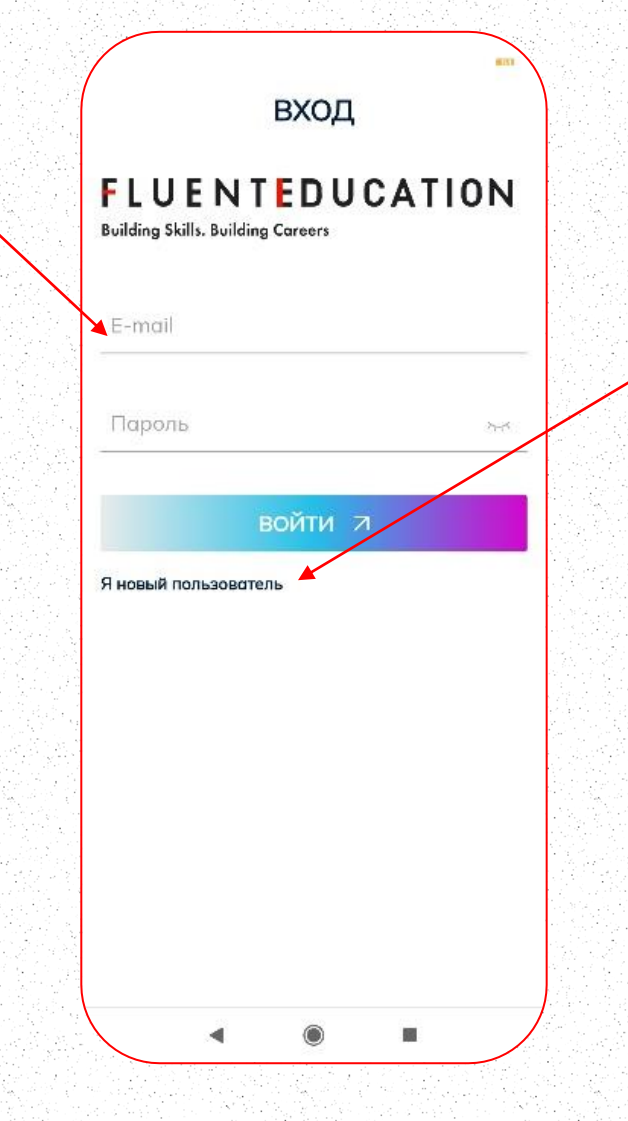

Если у вас нет действующего аккаунта на платформе Fluent Education, вы можете зарегистрироваться, выбрав пункт Я новый пользователь. Вам будет автоматически создан новый профиль и открыт тестовый доступ на платформу на 3 дня. По окончанию тестового периода для продолжения работы на платформе, вы сможете оплатить подписку, выбрав нужный тарифный план.

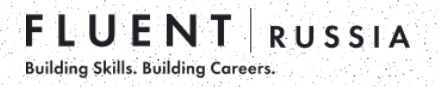

### **Разделы приложения: Colday**

После успешной авторизации и входа в приложение, вы попадаете в раздел Today с анонсами предстоящих мероприятий от Fluent Education и лентой новостей The Daily Minute. Лента обновляется ежедневно и включает в себя советы по коммуникации и грамматике, статьи на разные деловые и общие темы, разбор слова дня и пр.

Полный доступ к материалам имеют пользователи с активной подпиской на Daily Minute.

Оформить и оплатить подписку можно на [сайте](https://thedailyminute.io/subscribe).

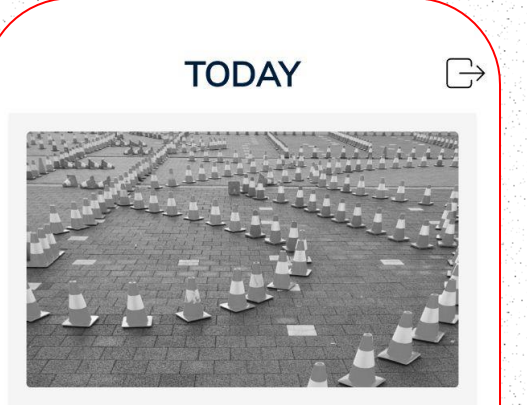

#### YOU NEED TO EMBRACE **CHALLENGES HEAD-ON. HERE'S HOW**

Чем сложнее задача, которую вам приходится решать в своей работе, тем она лучше. Почему? Когда вы найдете решение сложной проблемы, вы фактически создадите уникальную интеллектуальную собственность, которая повысит ценность вашего бизнеса. Мы все сталкиваемся с препятствиями в нашей работе, особенно когда мы становимся лидерами в своей работе.

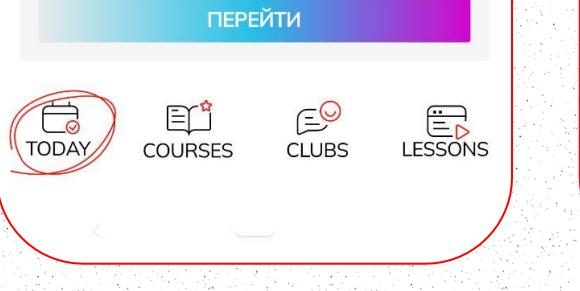

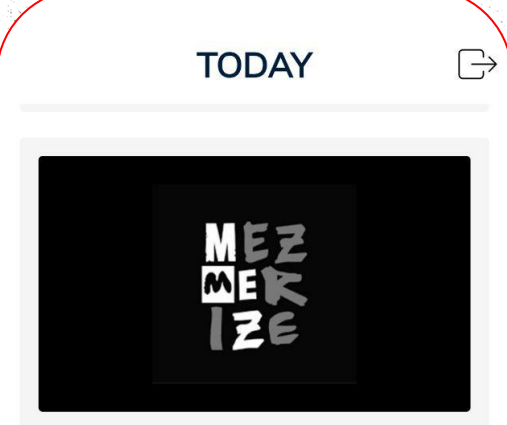

#### TO MESMERIZE (VERB)

Transcription: ['mez.mə.ra\_z] Russian Translation: гипнотизировать, очаровывать, заворожить Definition: to have someone's attention completely so that they cannot think of anything else Examples: 1. I was completely mesmerized by the performance. - Это представление меня совершенно заворожило. 2. Her beautiful voice mesmerized the audience. - Ее прекрасный голос загипнотизировал аудиторию. Synonyms: hypnotize, magnetize, fascinate, charm, enchant, captivate

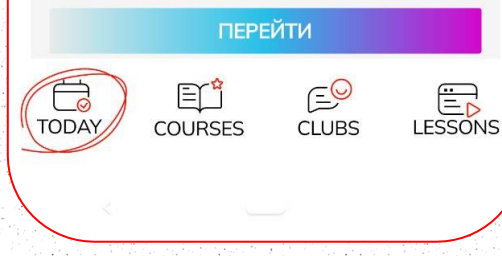

### **Разделы приложения:** EL<sup>3</sup> Courses

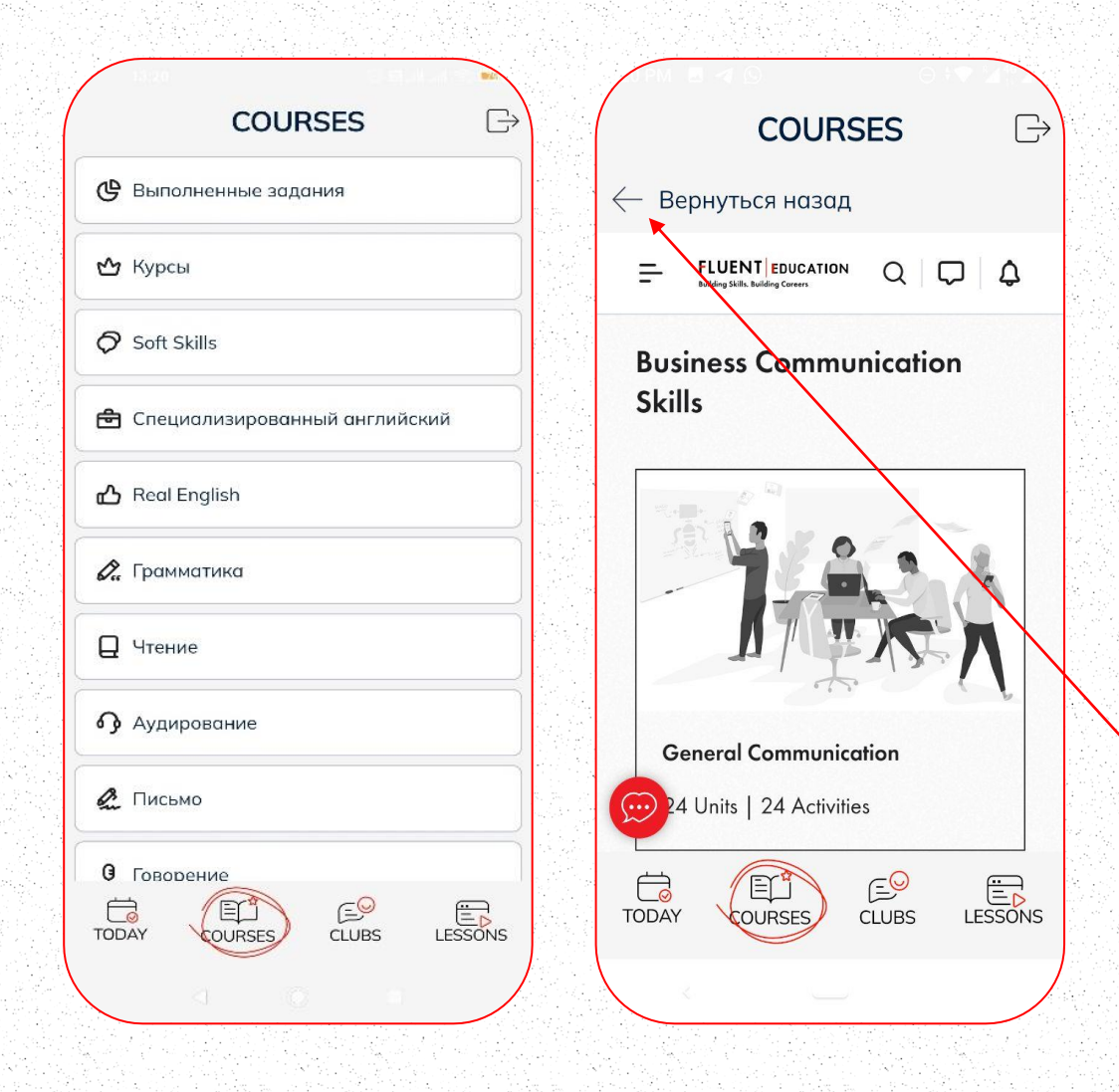

Следующий раздел Courses позволяет перемещаться по разделам платформы Fluent Education. Все пункты в приложении дублируют соответствующие разделы платформы.

Ваш прогресс синхронизирован между платформой и приложением, поэтому вы можете продолжить обучение с того места, где остановились – неважно, на компьютере или смартфоне.

Если вы ошиблись и зашли не в тот раздел, вверху экрана слева есть стрелка, которая позволит вернуться назад и выбрать другой раздел.

### **Разделы приложения:** E<sup>©</sup> Clubs

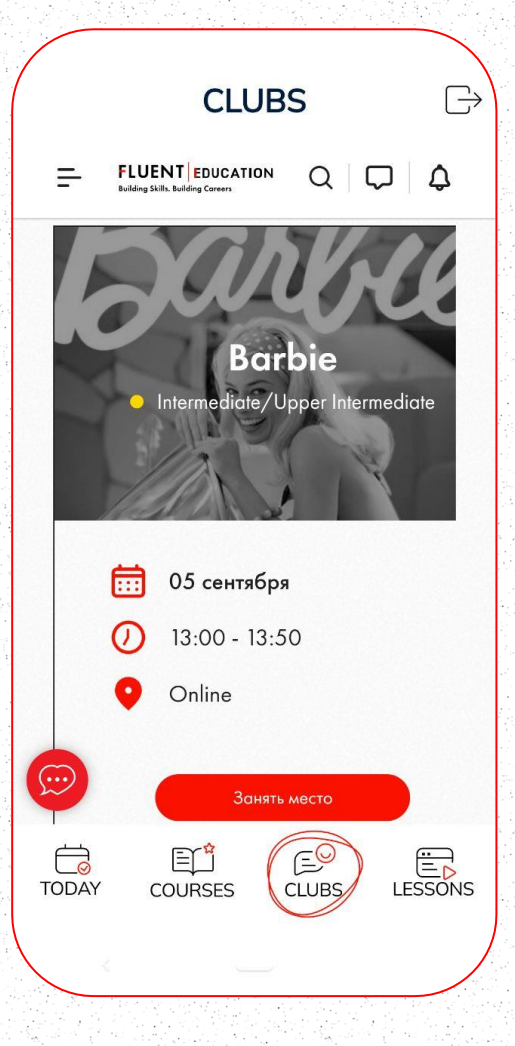

В разделе Clubs вы можете просматривать расписание и принимать участие в разговорных клубах на платформе. В списке есть вся необходимая информация: дата проведения клуба, тема, уровень, а также имя спикера. Ссылка для подключения участников появляется в карточке мероприятия за 15 минут до начала встречи. При желании, вы можете добавить событие в свой календарь (кнопка находится внутри карточки мероприятия).

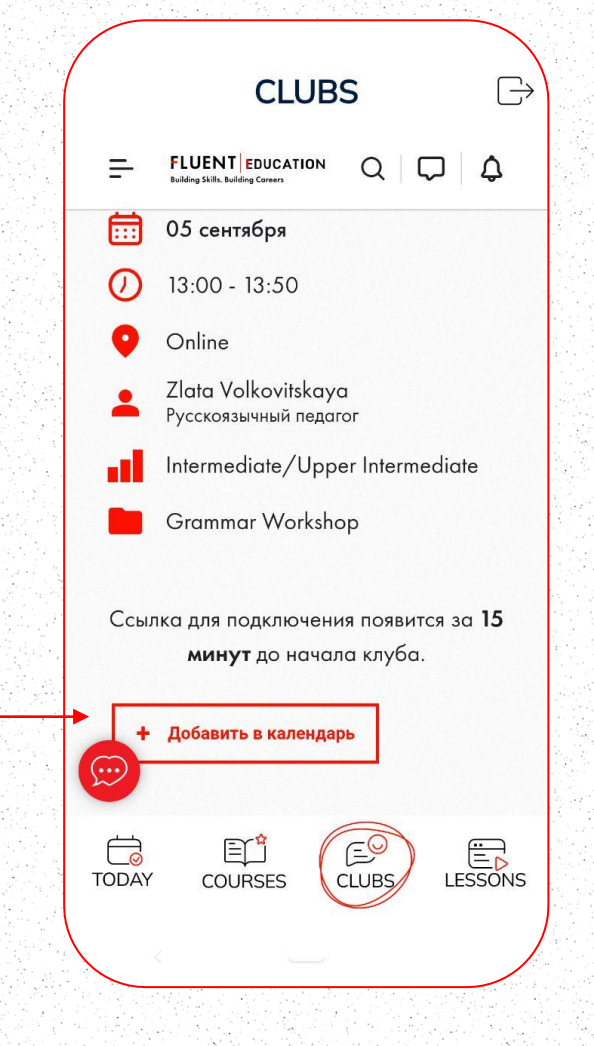

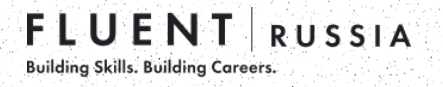

### **Разделы приложения:** ED Lessons

В четвертом пункте меню Lessons вам доступен личный кабинет.

В ЛК собрана вся необходимая информация по обучению: *посещаемость, баланс и расписание занятий, домашние задания, программа и прогресс обучения, результаты тестирований, контакты педагога и менеджера с возможностью связаться с ними, а также ссылка для подключения к занятиям.*

В этом же разделе вам доступен словарь с возможностью тренировать добавленные в него слова.

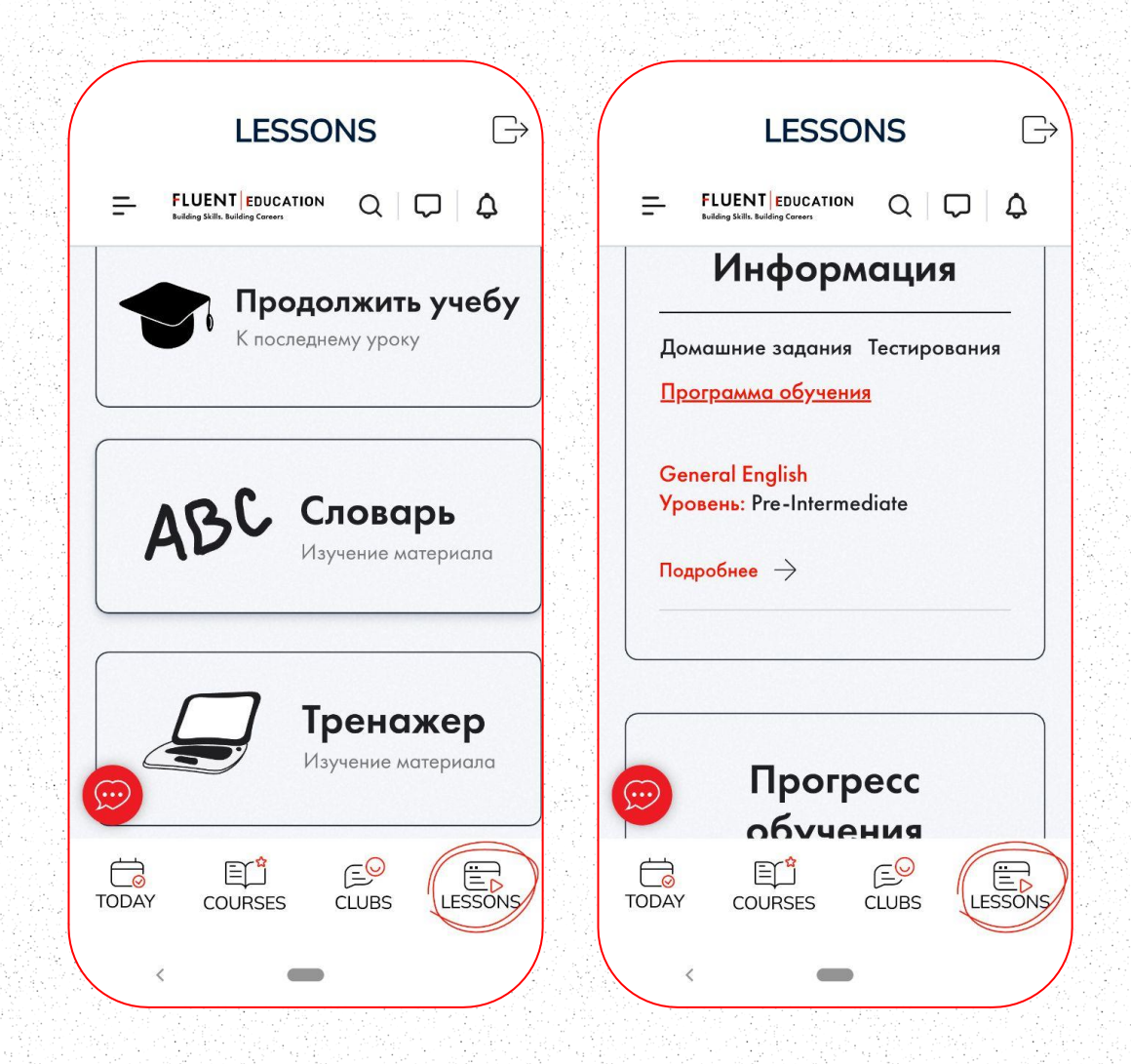

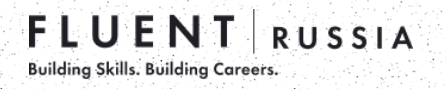

### **Обратная связь**

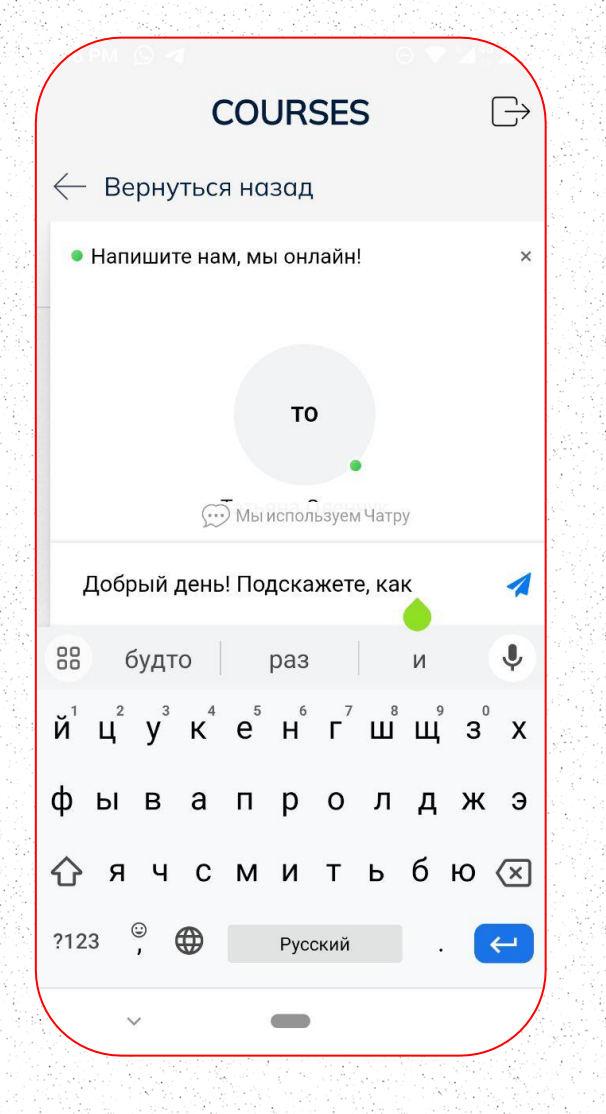

В любом разделе приложения доступен наш чат-бот, через которого вы можете оставить обратную связь, комментарии или задать интересующий вас вопрос.

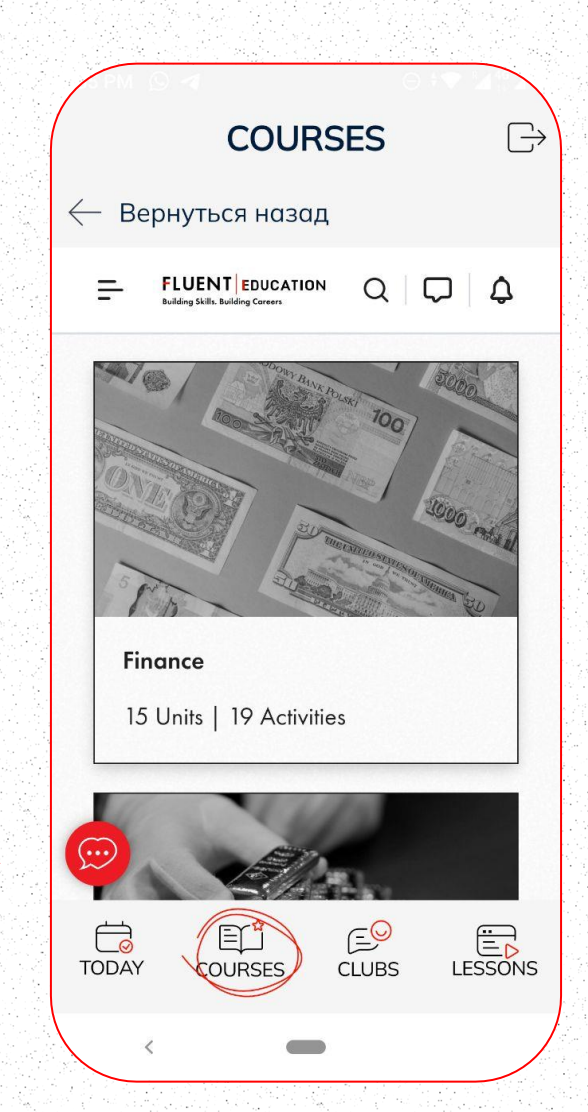